# **GHID de utilizare a serviciului PERMA.CC**

# **1. Crearea de înregistrări și link-uri Perma**

 Serviciul Perma.cc asigură arhivarea paginilor web în scopul cercetării, pentru citarea acestora și regăsirea lor chiar dacă sursa inițială (URL-ul inițial) a dispărut.

O **înregistrare Perma** este copie prezervată a unei pagini web pe care intenționați să o citați.

Un **link Perma** este adresa URL unică pe care o puteți utiliza pentru a direcționa cititorii către o înregistrare Perma.

 De exemplu, link-ul Perma **<https://perma.cc/G9NE-25NW>** - indică înregistrarea Perma pentru pagina de pornire a *Bibliotecii Digitale Transilvanica,* înregistrată pe 30 septembrie 2021.

### **Metode de prezervare pe termen lung**

Conectați-vă la contul dvs. de pe site-ul [Perma.cc](https://perma.cc/), opțiunea [Log in,](https://perma.cc/login) introduceți adresa URL a paginii pe care doriți să o prezervați și faceți clic pe butonul "Create Perma Link".

 $\overline{\phantom{a}}$ 

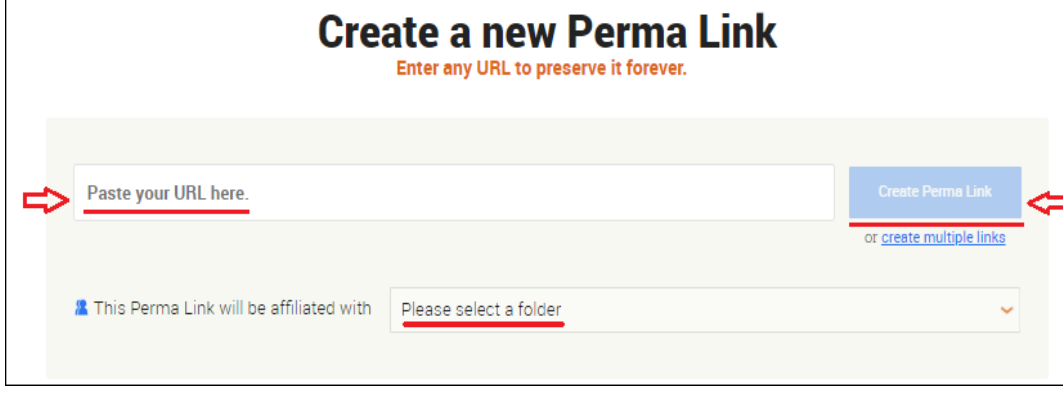

 Fiecare utilizator are în cont un folder Personal și unul sau mai multe foldere ale organizațiilor la care este afiliat. Pentru a crea o înregistrare Perma vă poziționați pe folderul în care doriți să fie creat link-ul și introduceți URL-ul pentru pagina web (articolul sau documentul dorit a fi prezervat ) în caseta pentru URL și dați clic pe butonul "Create Perma Link".

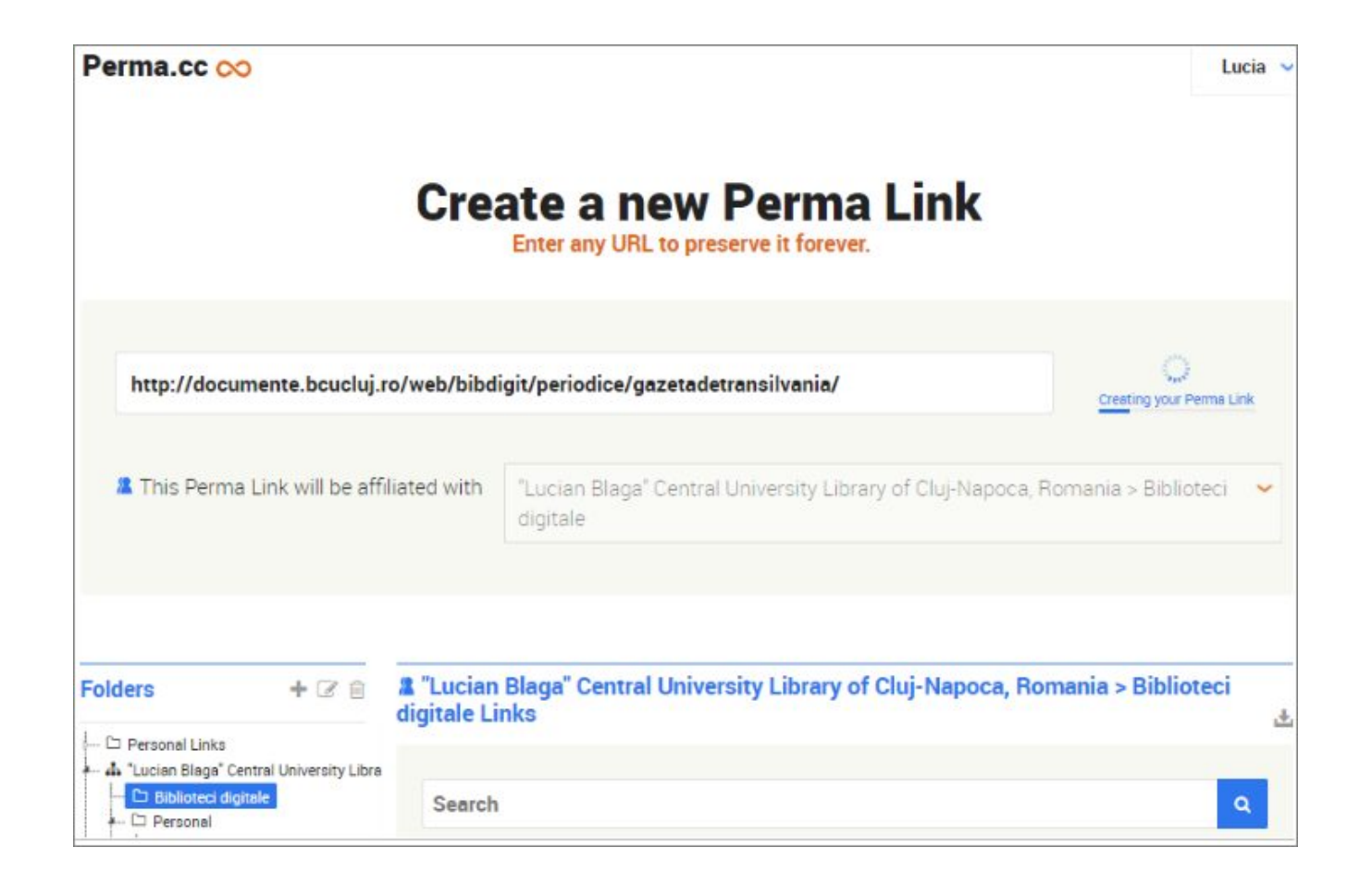

 Perma vizitează adresa URL, preia conținutul paginii, face o înregistrare a conținutului respectiv - o înregistrare Perma - și depozitează înregistrarea în colecția permanentă. Perma vă oferă, de asemenea, o adresă URL unică - un link Perma asociat cu noua înregistrare Perma.

Nota: Conținutul preluat este doar cel de la primul nivel al paginii web, de la URL-ul introdus!

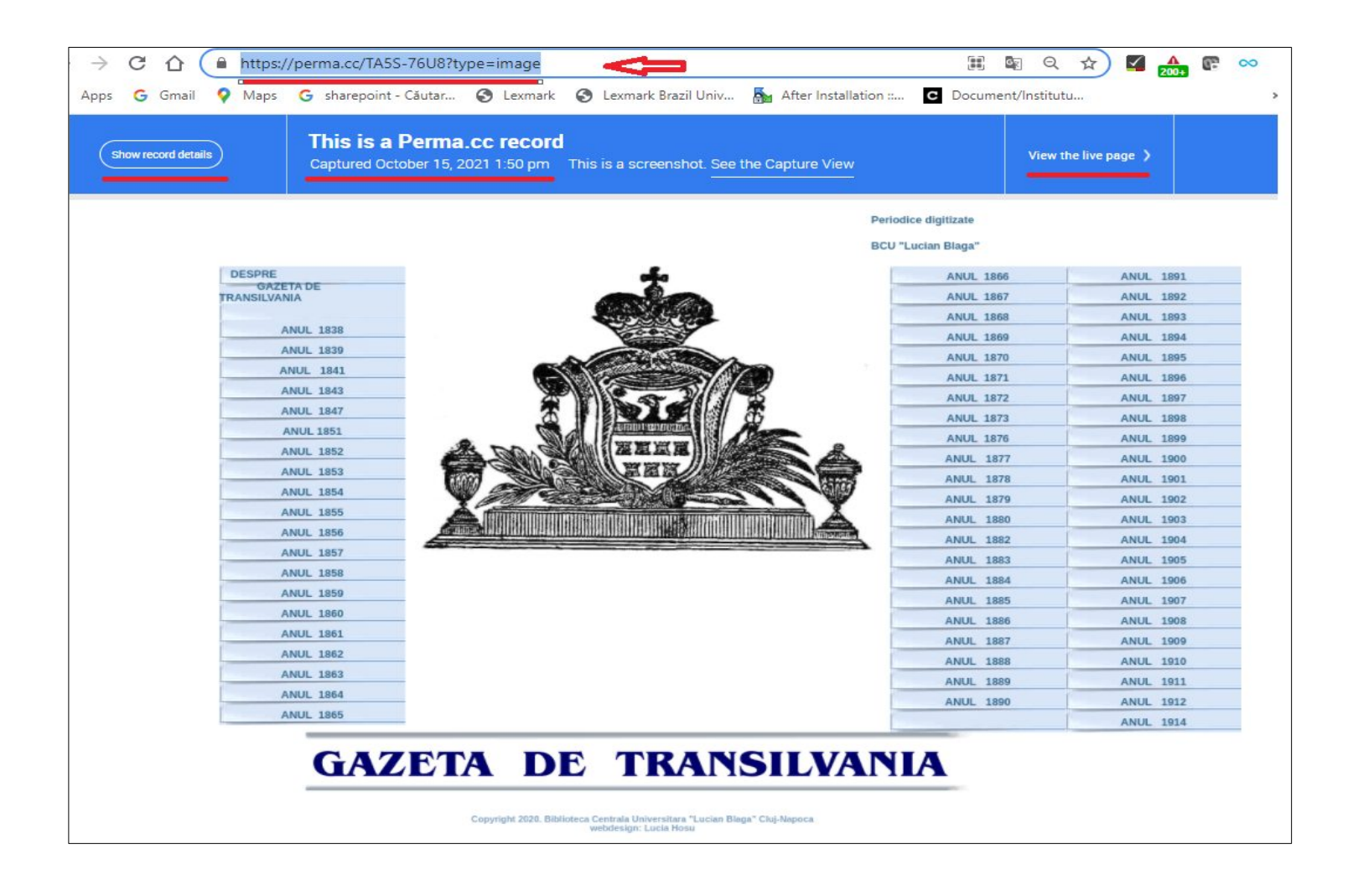

 Când procesul de captare este terminat, Perma vă arată înregistrarea Perma, astfel încât să o puteți verifica și să modificați detaliile înregistrării. Editarea detaliilor se poate face imediat după atribuirea unui link Perma din opțiunea "Edit link details" sau ulterior din fereastra de gestionare a înregistrărilor.

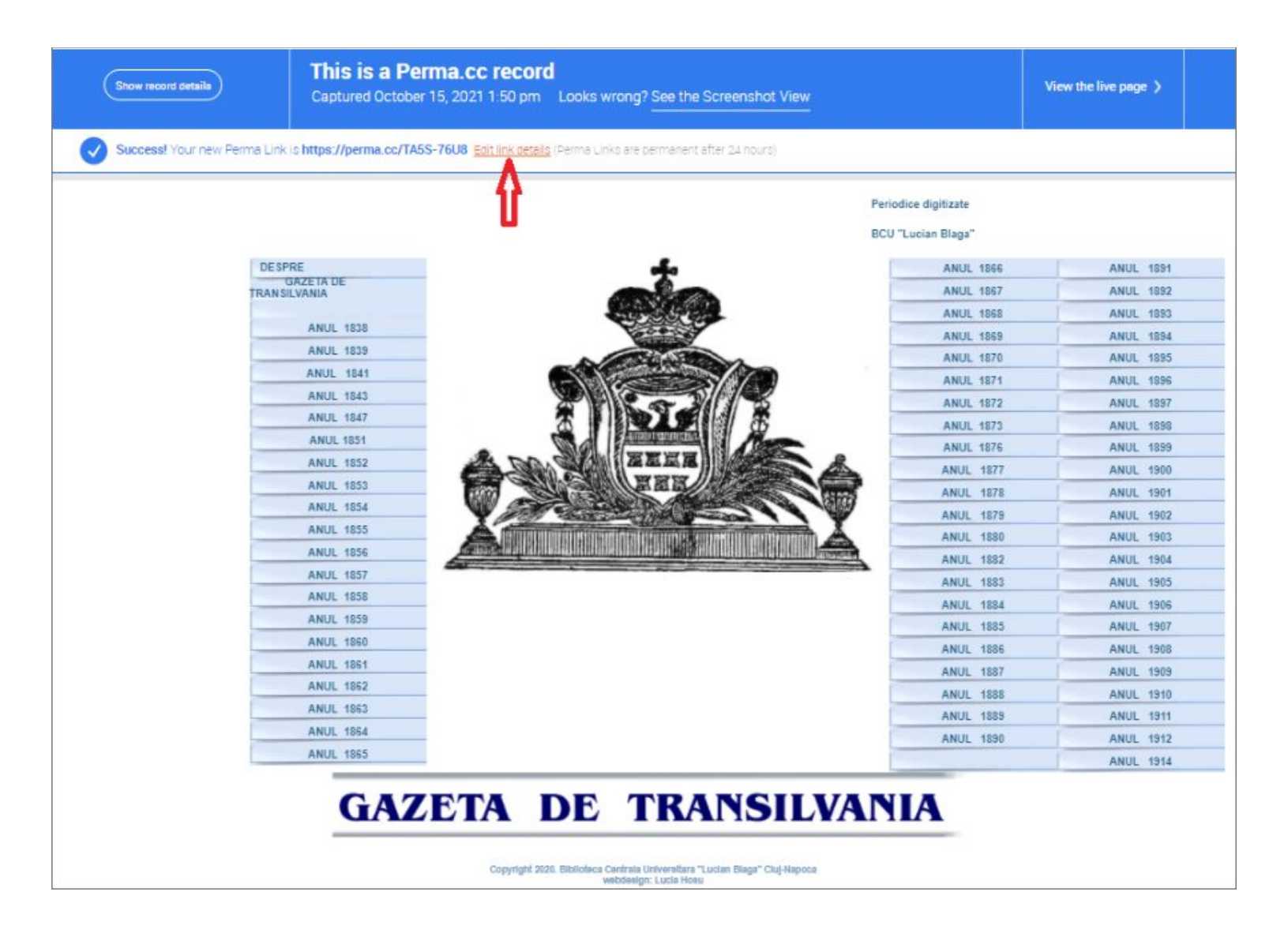

 O altă modalitate de creare a unei înregistrări Perma se poate face prin adăugarea la browser a unei [extensii](https://perma.cc/settings/tools) oferite de servicul Perma. Când navigați pe web și sunteți pe o pagină, daca doriți să o înregistrați în Perma trebuie doar să dați clic pe icon-ul extensiei Perma **and a**fișat în bara de unelte a browserului și link-ul va fi adăugat în caseta de creare "Create Perma Link".

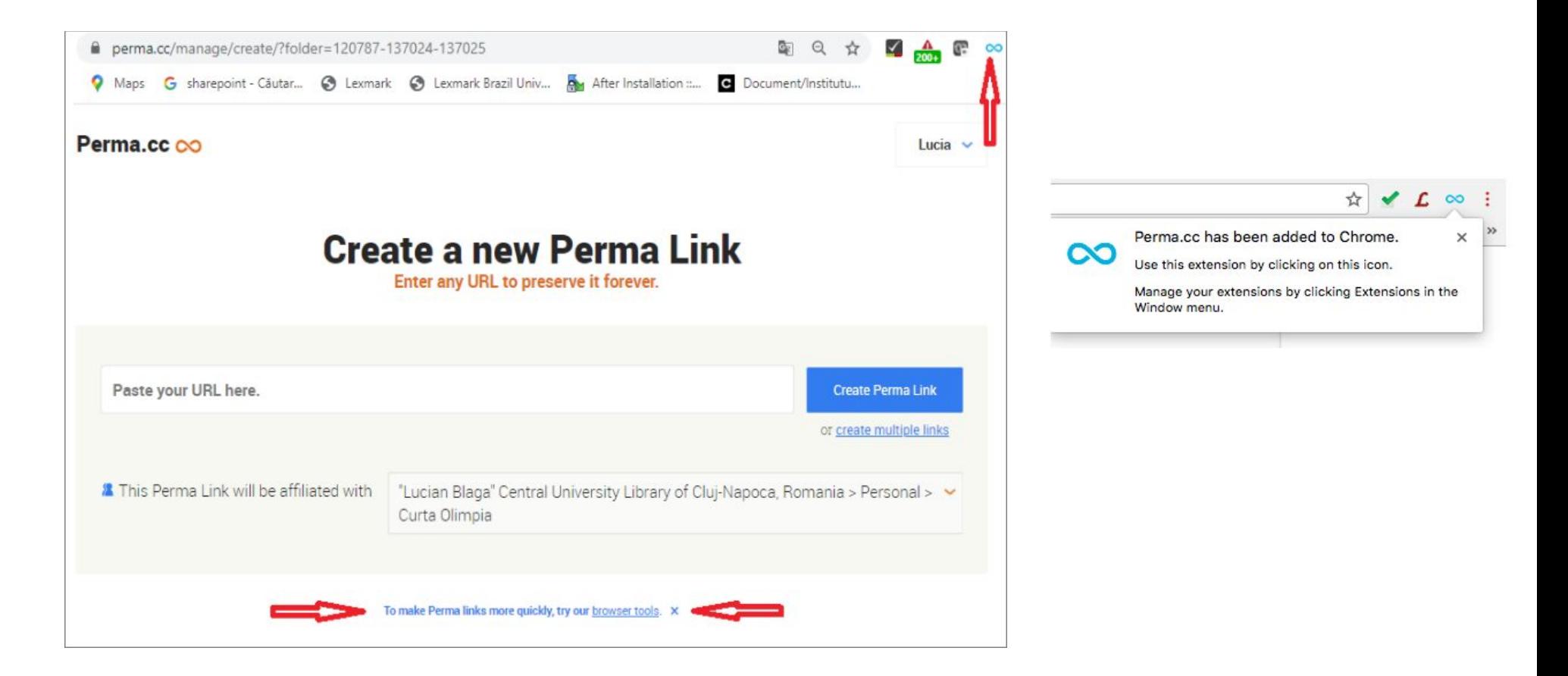

 Toate înregistrările Perma sunt **permanente** în mod implicit și se oferă o perioadă de **24 de ore** pentru a șterge înregistrările, dacă este necesar. Ştergerea înregistrării se face din opțiunea "Delete" care apare în fața link-ului Perma. După ștergere veți primi un mesaj de confirmare. Exemplu pentru link-ul Perma "**perma.cc/9KTB-BJWF**".

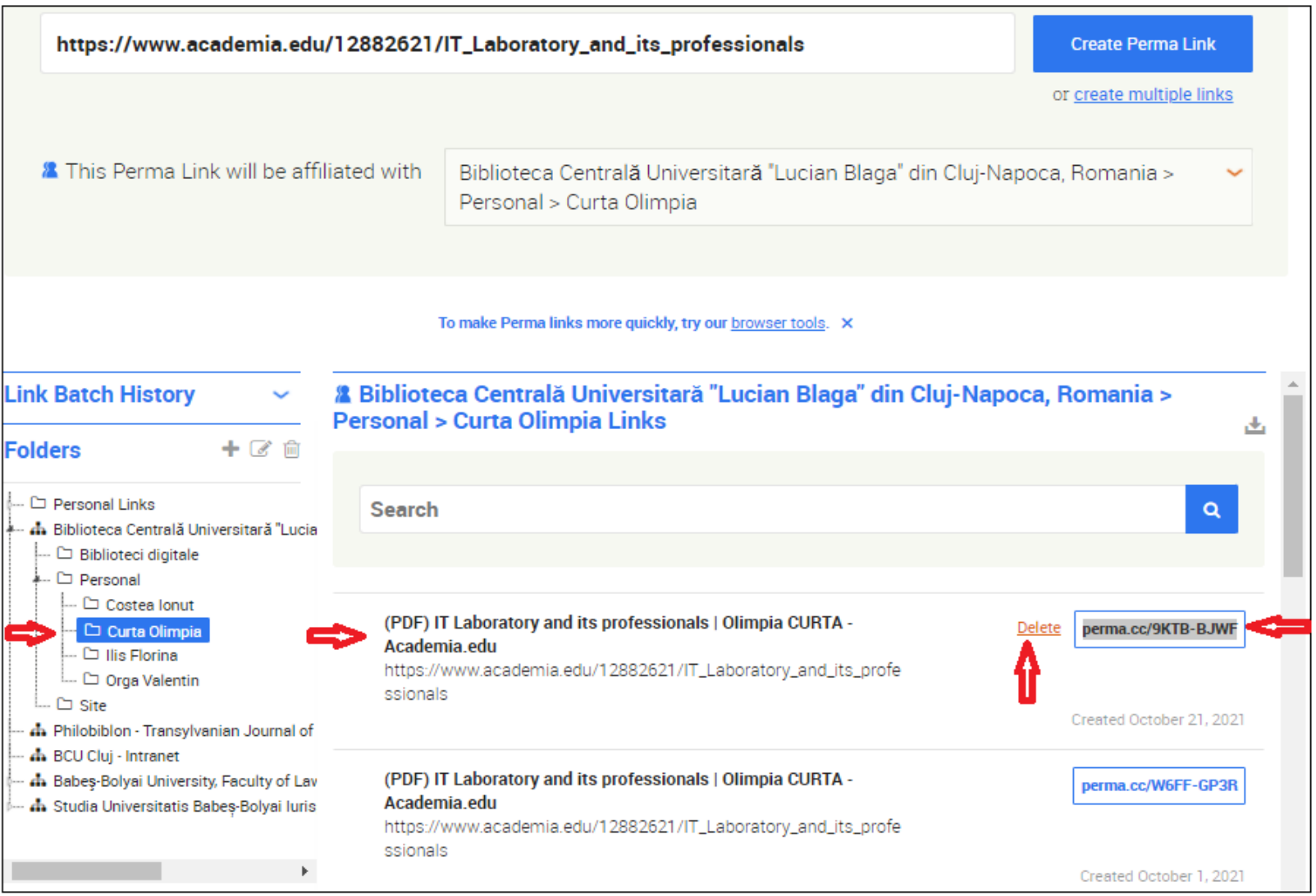

Dacă procesul de arhivare eșuează, veți primi o notificare de eroare ca aceasta:

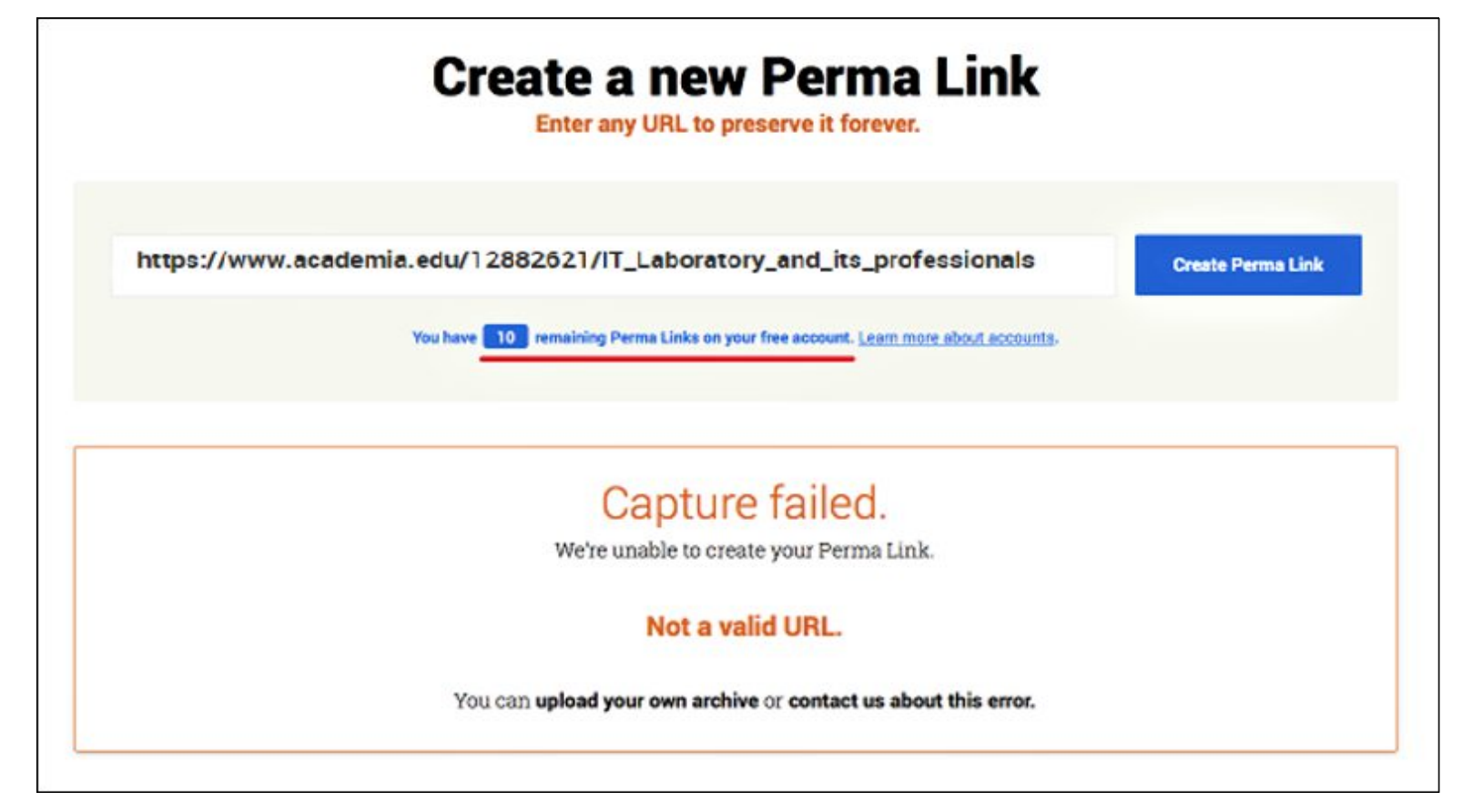

Puteți reîncerca să creați înregistrarea Perma dacă eșuează în continuare, prin utilizarea opțiunii de **încărcare directă**,

(Upload) a imaginii arhivate sau a unui fișier PDF de pe calculatorul local.

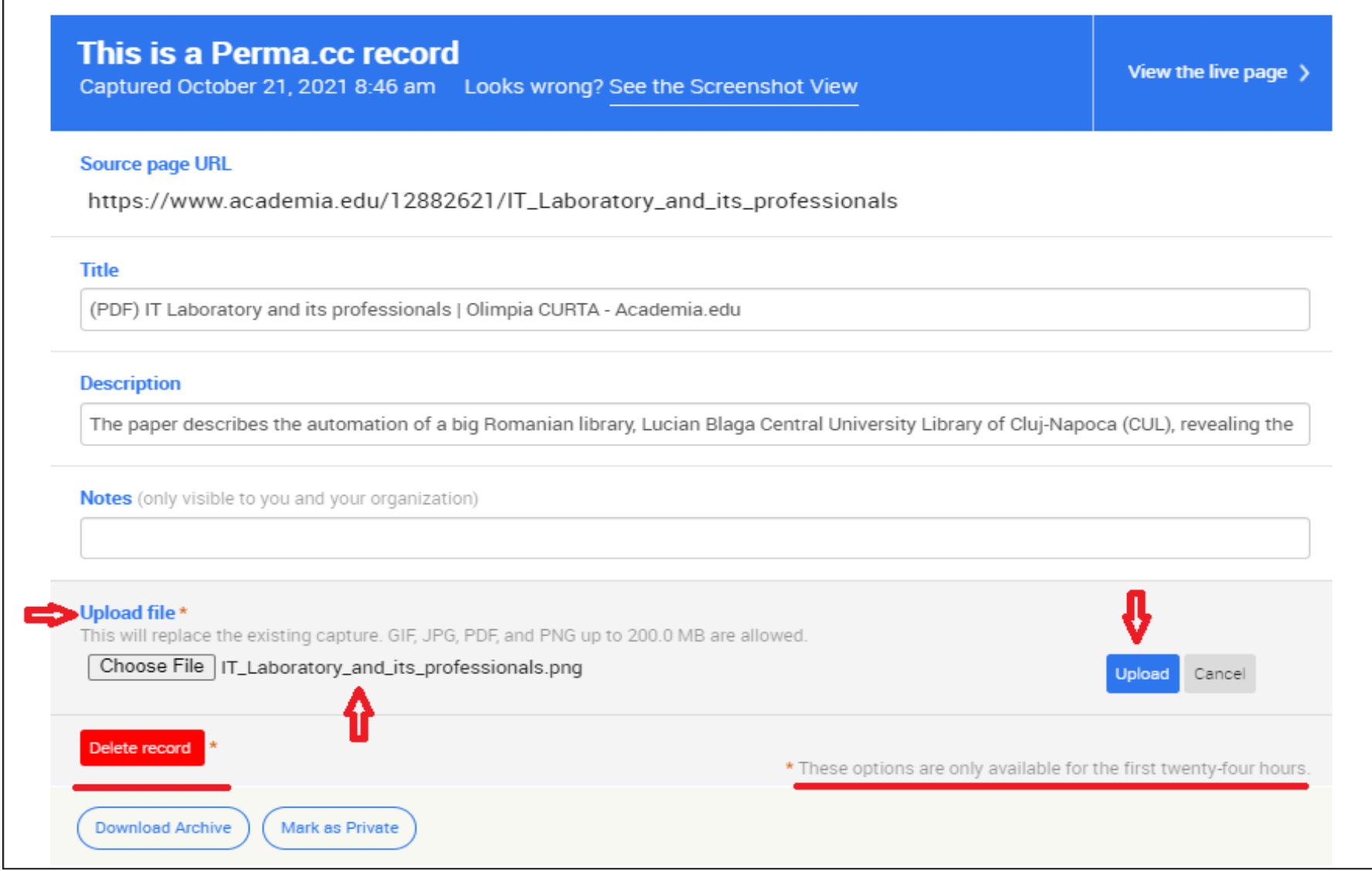

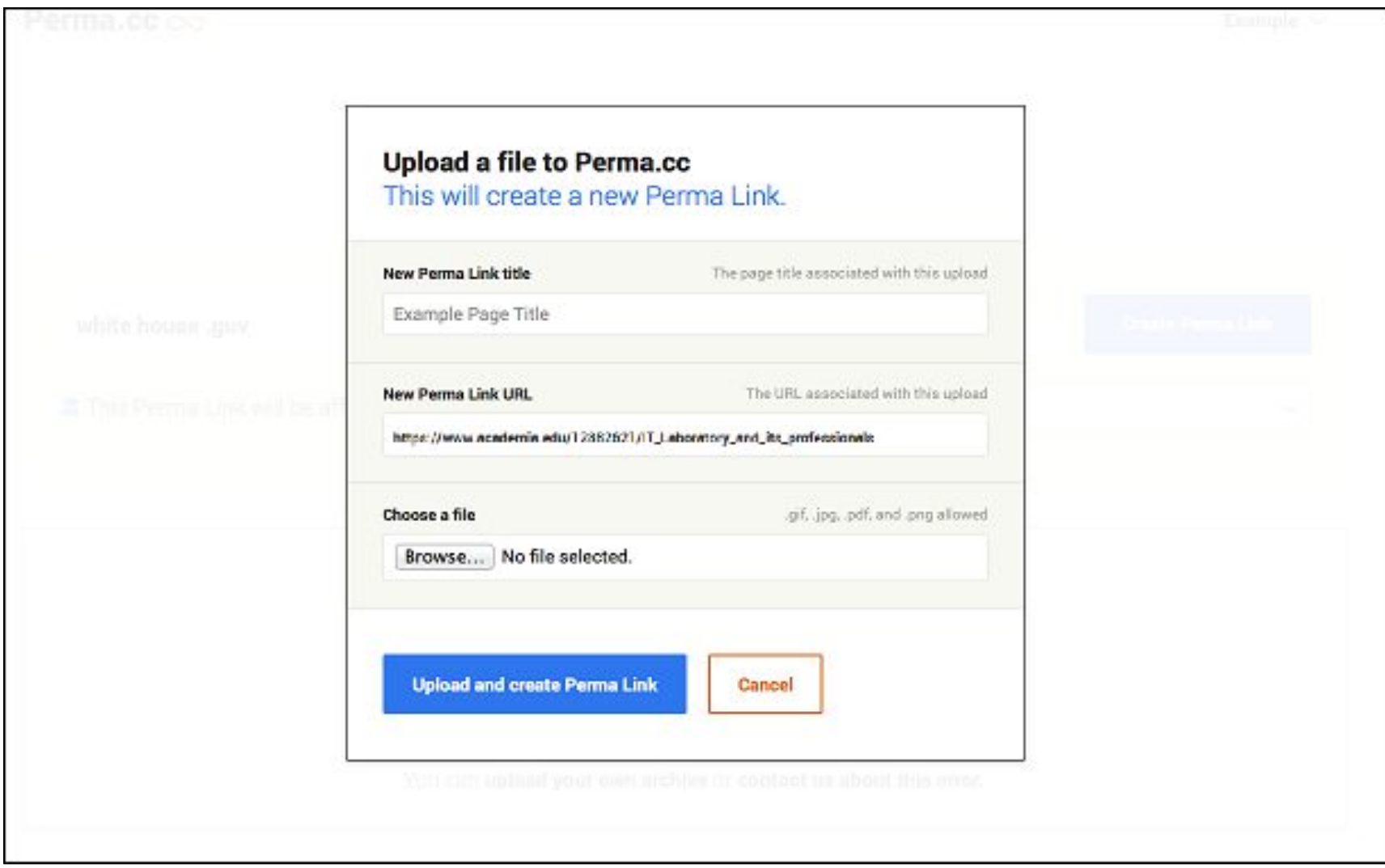

 Pentru a crea mai multe înregistrări deodată se folosește modul de lucru *Batch* cu opțiunea "create multiple links". Lista de înregistrări create se poate salva într-un fișier dând clic pe butonul "Export list as CSV".

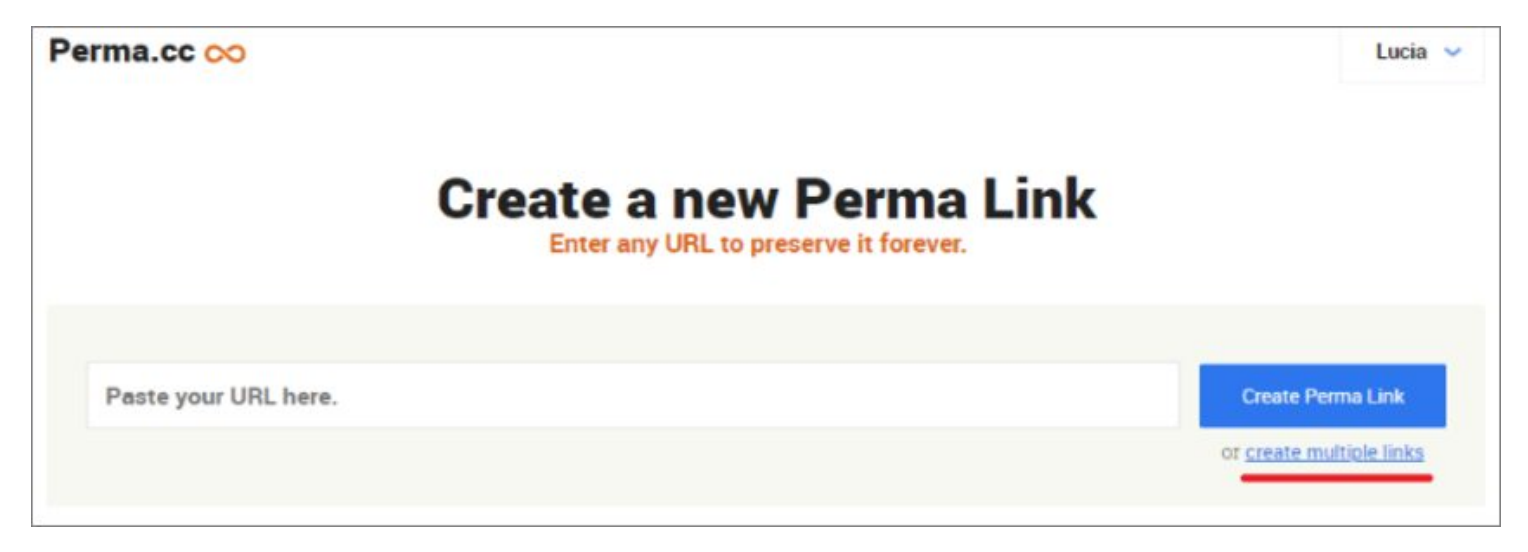

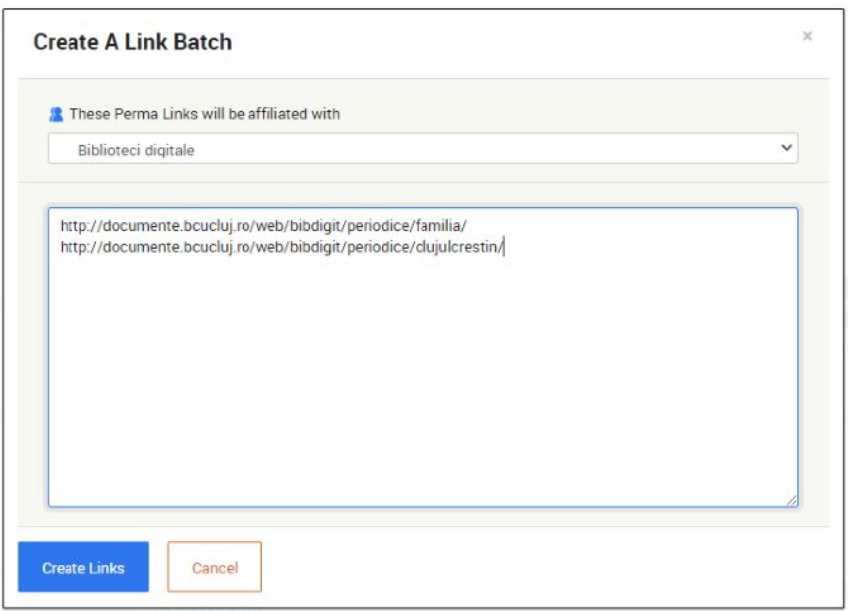

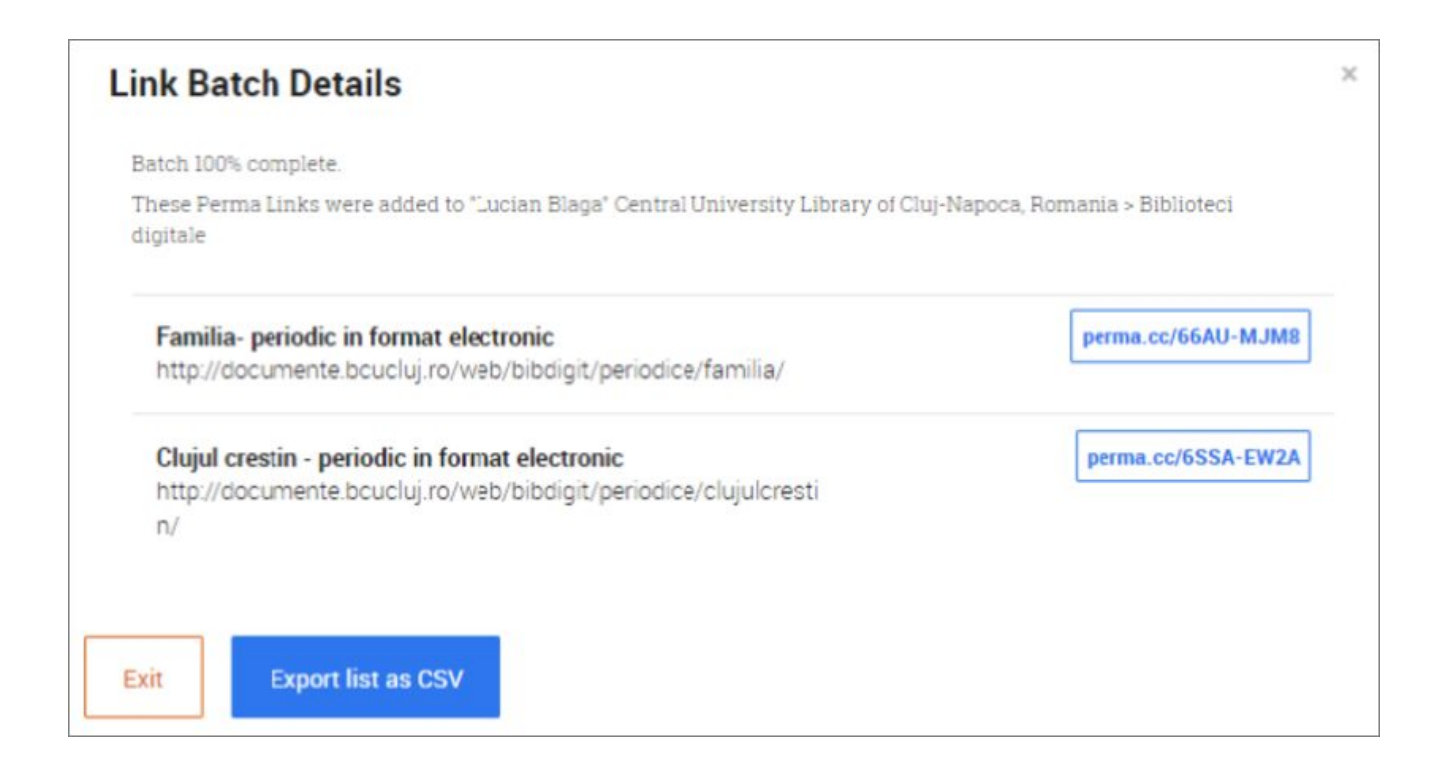

 Lista de linkuri adăugate în modul de lucru Batch sunt vizibile, după data creării, în "Link Batch History", chiar si înregistrările sterse.

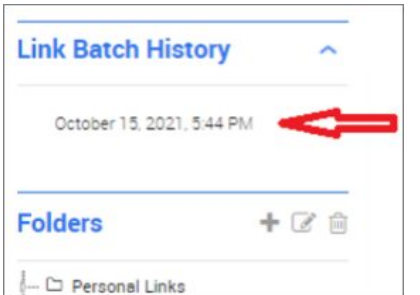

## **2. Utilizarea link-urilor Perma**

### **Citarea link-urilor Perma**

 Oferiți cititorilor dvs. acces la înregistrările Perma pe care le creați adăugând linkul Perma relevant la citarea documentelor. Un exemplu din [Harvard Law Review](http://cdn.harvardlawreview.org/wp-content/uploads/2014/06/vol127_west.pdf) 

> <sup>4</sup> See, e.g., Charles P. Pierce, This Cannot Be the Way Occupy Ends, ESQUIRE: POL. BLOG (Nov. 17, 2011), http://www.esquire.com/blogs/politics/occupy-wall-street-violence-6575448, archived *at* http://perma.cc/48VC-ZS62 (bemoaning protestors' "reciprocal violence" and arguing that the protest "can't end in images of bleeding cops and tossed barricades").

 Dacă specificați link-ul Perma în citare cititorii dvs. vor putea găsi înregistrarea și în cazul în care URL-ul inițial dispare. Pentru utilizatorii din comunitatea legală, *Cartea albastră* încurajează utilizarea unei surse de arhivare web de încredere precum Perma.cc și recomandă să atașați linkul Perma la citarea documentelor.

CCharles P. Pierce, *This Cannot Be the Way Occupy Ends*, ESQUIRE: POL. BLOG (Nov 17, 2011) http://www.esquire.com/blogs/politics/occupy-wall-steret-violence-6575448 [https://perma.cc/48VC-ZS62]

### **Ce văd cititorii**

 Când un cititor vizitează un link Perma, va vedea mai întâi o versiune interactivă a arhivei web a înregistrării ca în imaginile de mai jos.

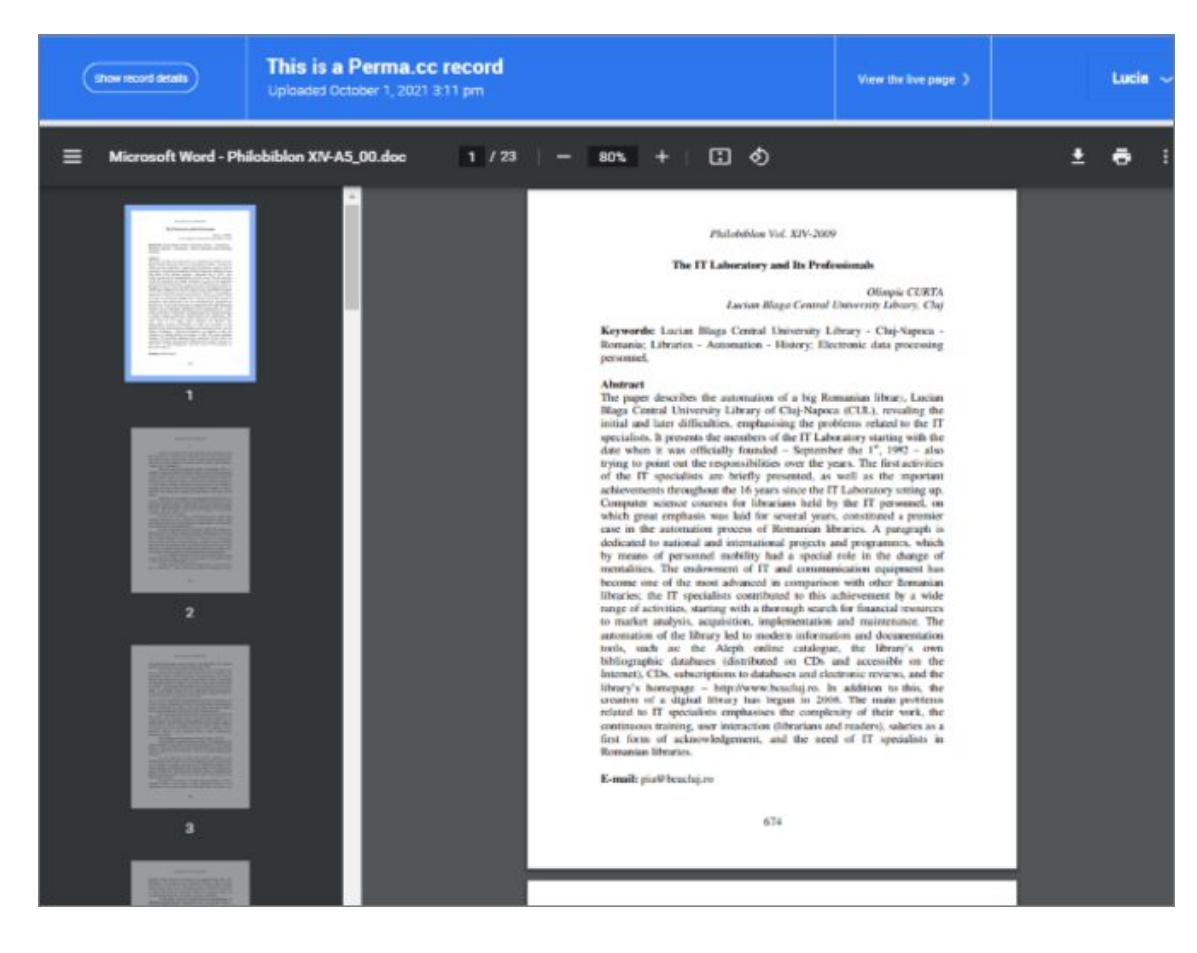

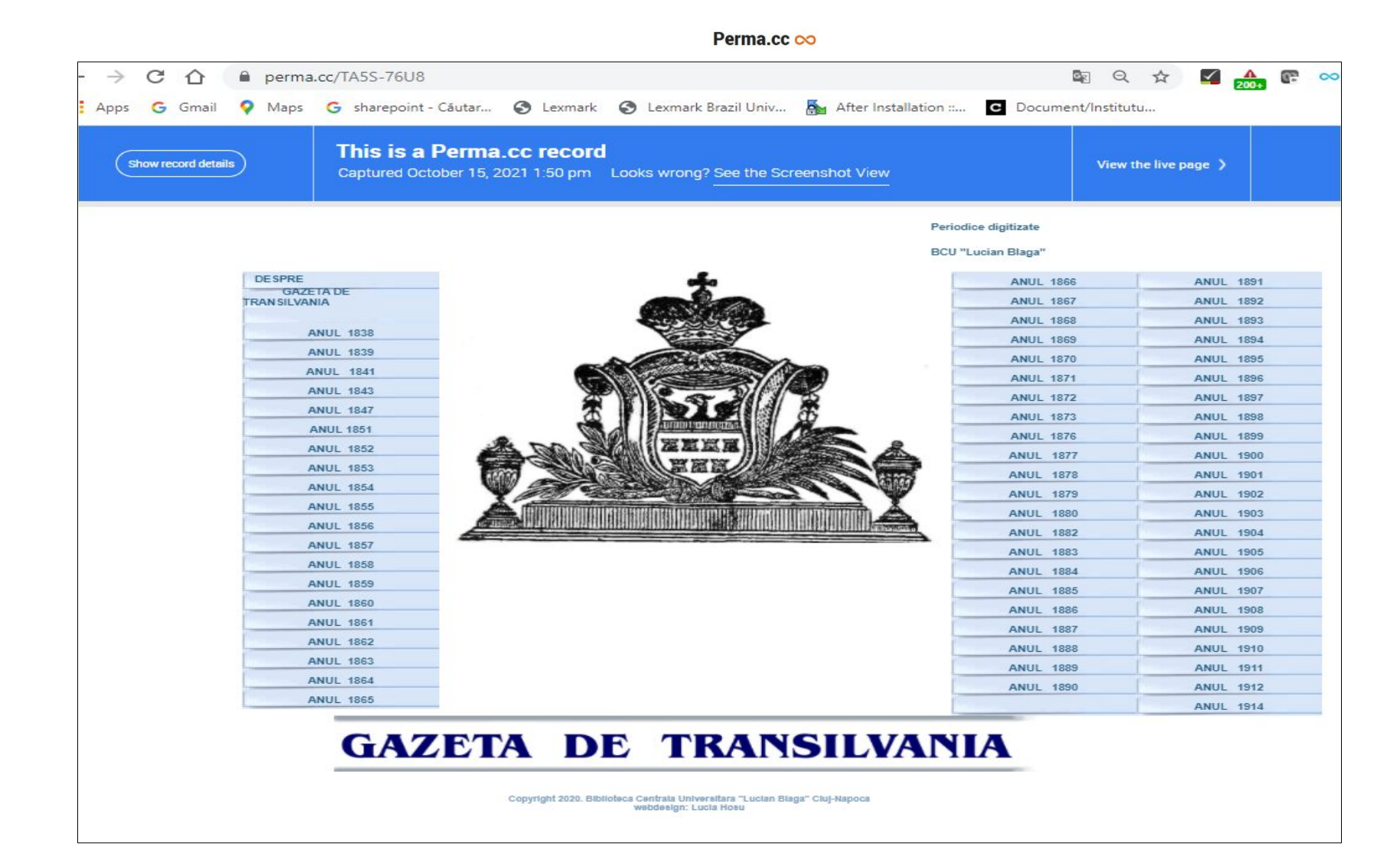

 De asemenea, cititorul va avea acces la o versiune de captură de ecran și la un link către versiunea live, la adresa URL originală.

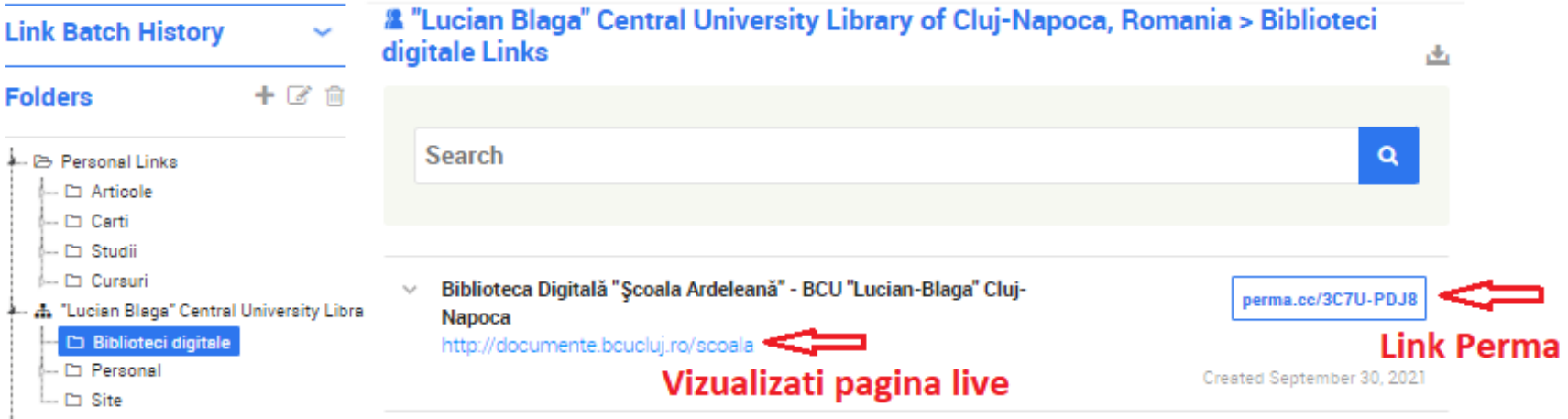

Dacă doriți mai întâi să vă direcționați cititorii către vizualizarea capturilor de ecran, trebuie doar să adăugați "? Type = image" la Perma Link, astfel: "**[https://perma.cc/TA5S-76LIB?type=imag](https://perma.cc/9265-T4NB?type=image)"**.

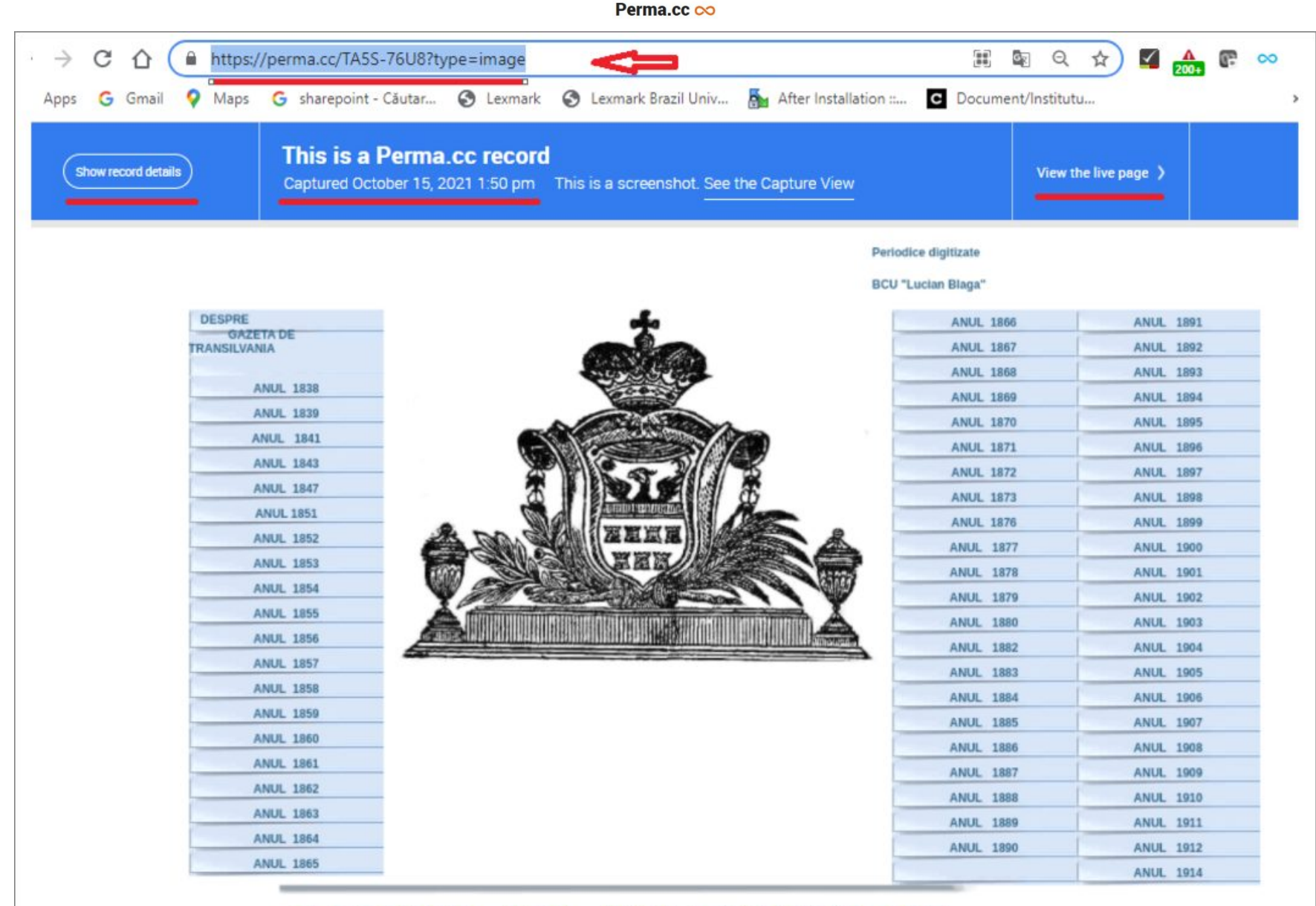

# **GAZETA DE TRANSILVANIA**

Copyright 2020. Biblioteca Centrala Universitara "Lucian Blaga" Cluj-Napoca webdesign: Lucia Hosu

# **3. Gestionarea link-urilor Perma**

 Perma are instrumente care vă permit să vizualizați, să organizați și să adnotați link-urile și arhivele Perma create de dvs. și de organizațiile dvs.

### **Organizarea link-urilor Perma**

Pentru a vă gestiona link-urile Perma, faceti clic pe butonul "Create and manage Perma Links".

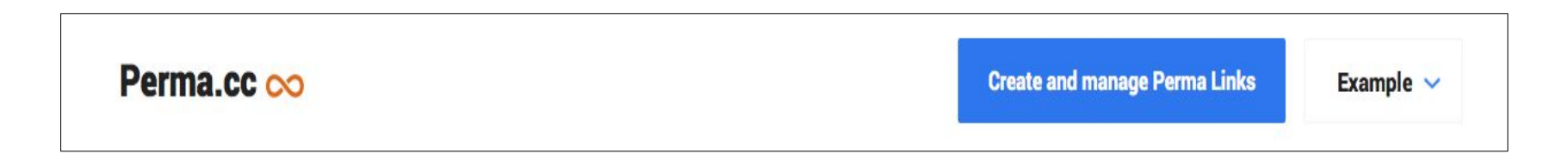

 Sub formularul de creare link-uri Perma se află zona de gestionare a link-urilor, care listează folderele și link-urile Perma. De asemenea, puteți căuta sau sorta link-urile dvs. Perma.

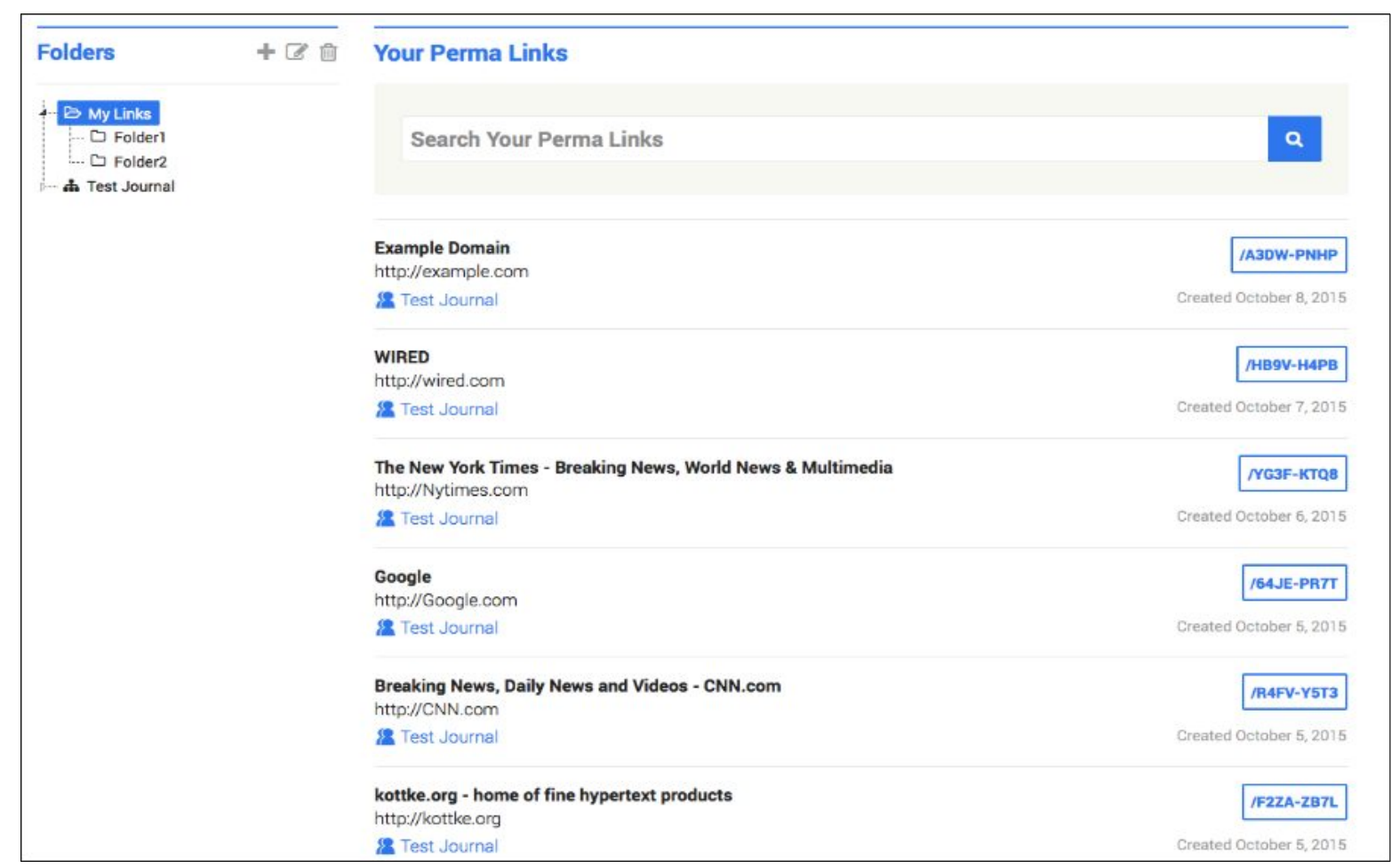

 Fiecare utilizator primește un folder de legături personale și puteți adăuga câte subfoldere doriți. Fiecare organizație primește de asemenea un folder, iar membrii organizației pot adăuga subfoldere pentru a organiza link-urile.

Nota: Rețineți că toți membrii unei organizații pot accesa toate link-urile organizației!

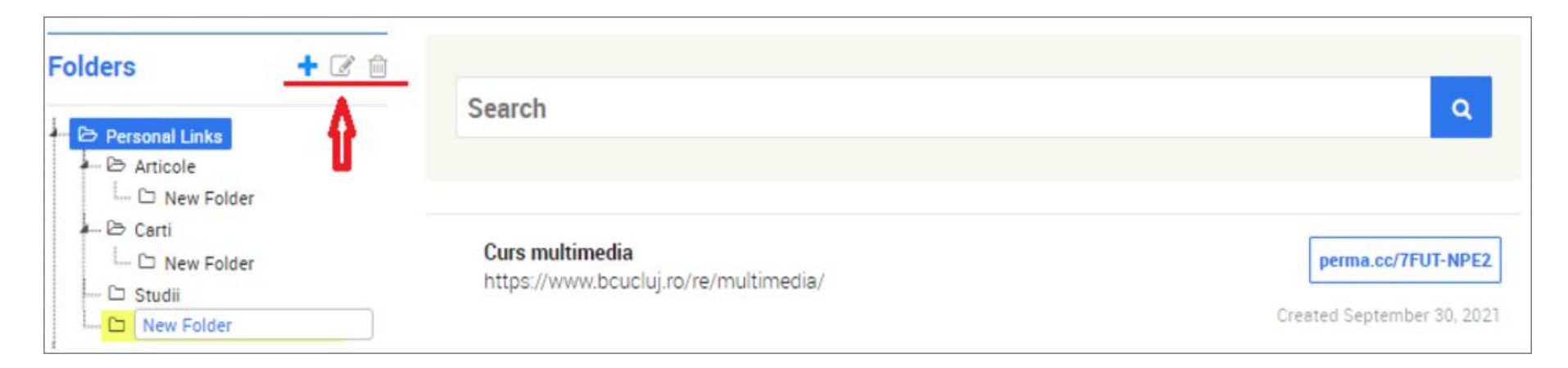

Cu clic dreapta pe un folder se afișează operațiile ce se pot efectua asupra acestuia.

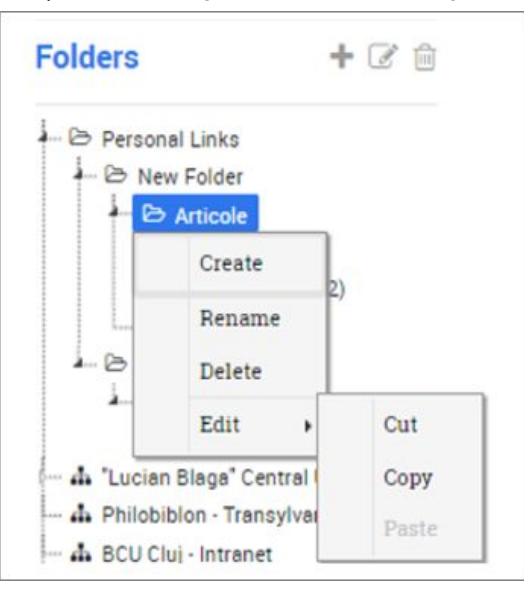

 Lista de înregistrări se poate descărca din butonul "Export Links" indicat în imaginea de mai jos. Fișierul descărcat "fisier.csv" va conține toate înregistrările din folderul respectiv.

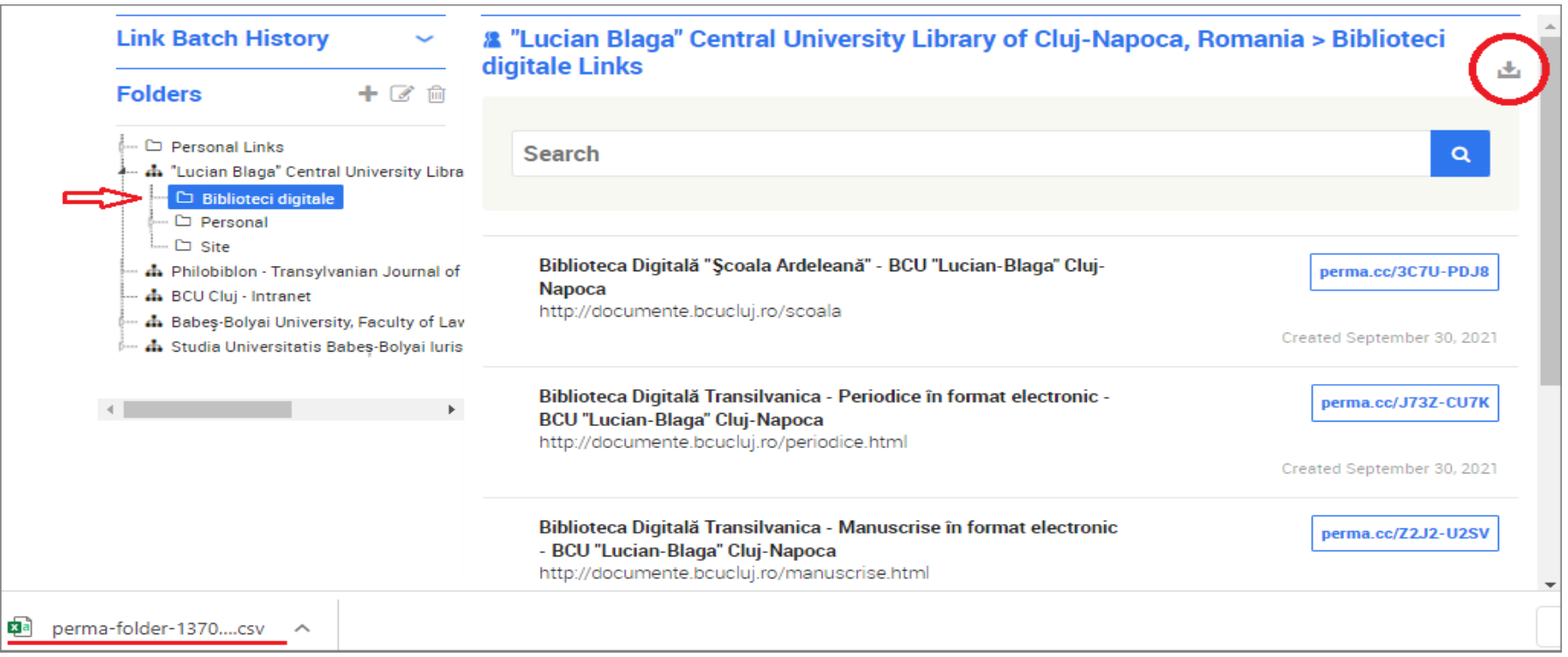

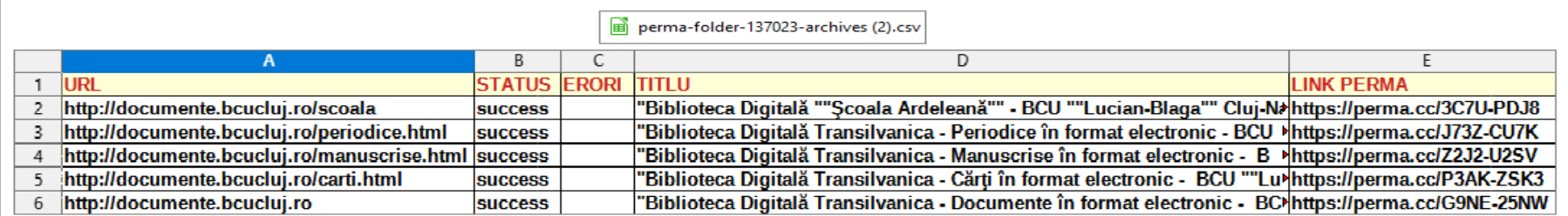

### **Adnotarea link-urilor Perma**

 Puteți adnota orice link Perma accesibil pentru dvs. Faceți clic pe titlul înregistrării pe care doriți să o adnotați. Va apare o fereastră cu detalii în care puteți edita titlul și descrierea, adăuga nota și muta link-ul într-un alt folder.

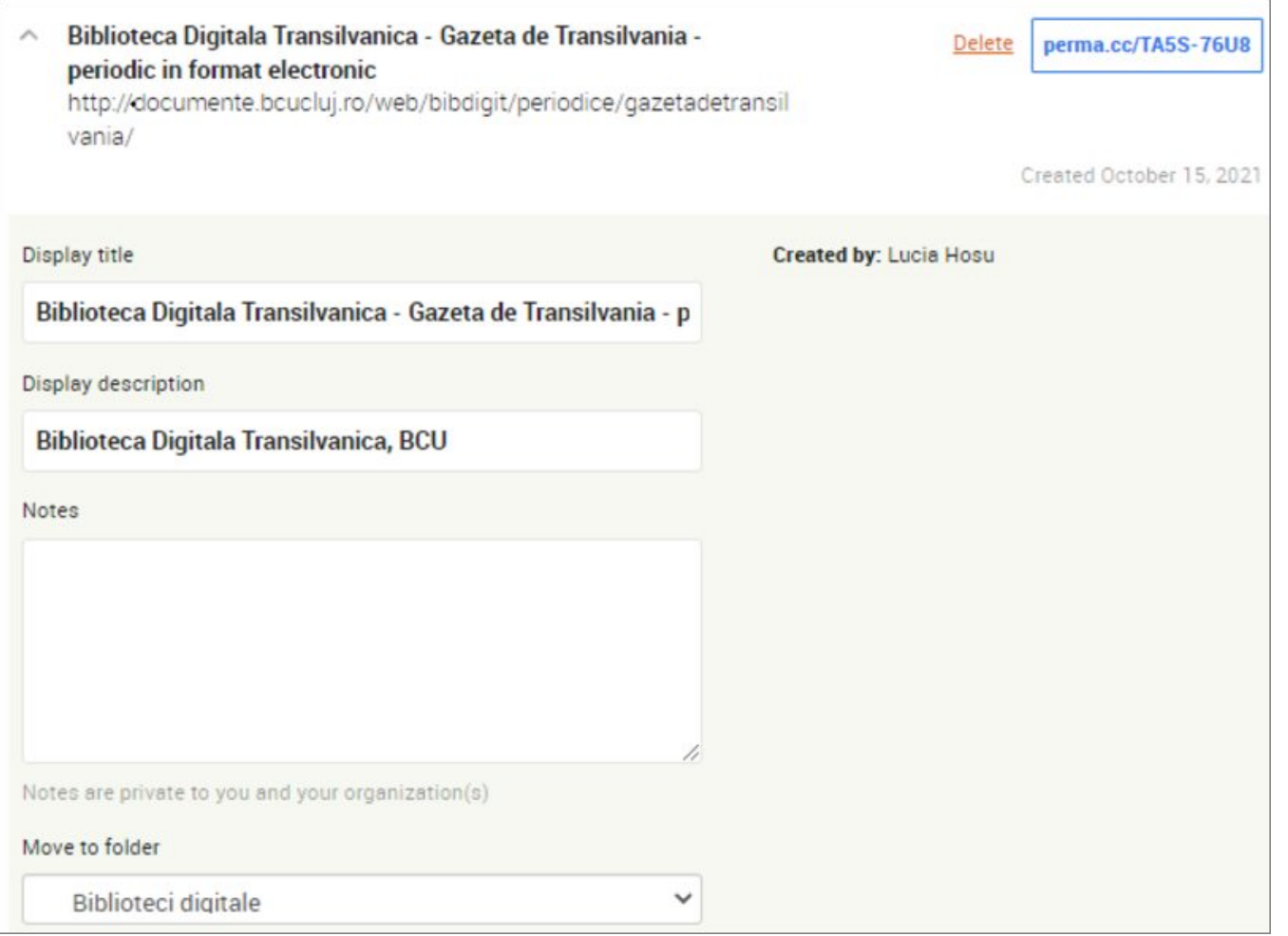

# **4. Despre înregistrările Perma**

### **Formate de prezervare pe termen lung**

Perma oferă două formate de prezervare pentru fiecare pagină web:

- 1. conținutul capturat de la URL-ul inițial ca fișier web Archive (sau "warc")
- 2. imaginea paginii web (screenshot) ca fișier PNG.

Exemplu pentru link-ul "perma.cc/TA5S-76U8".

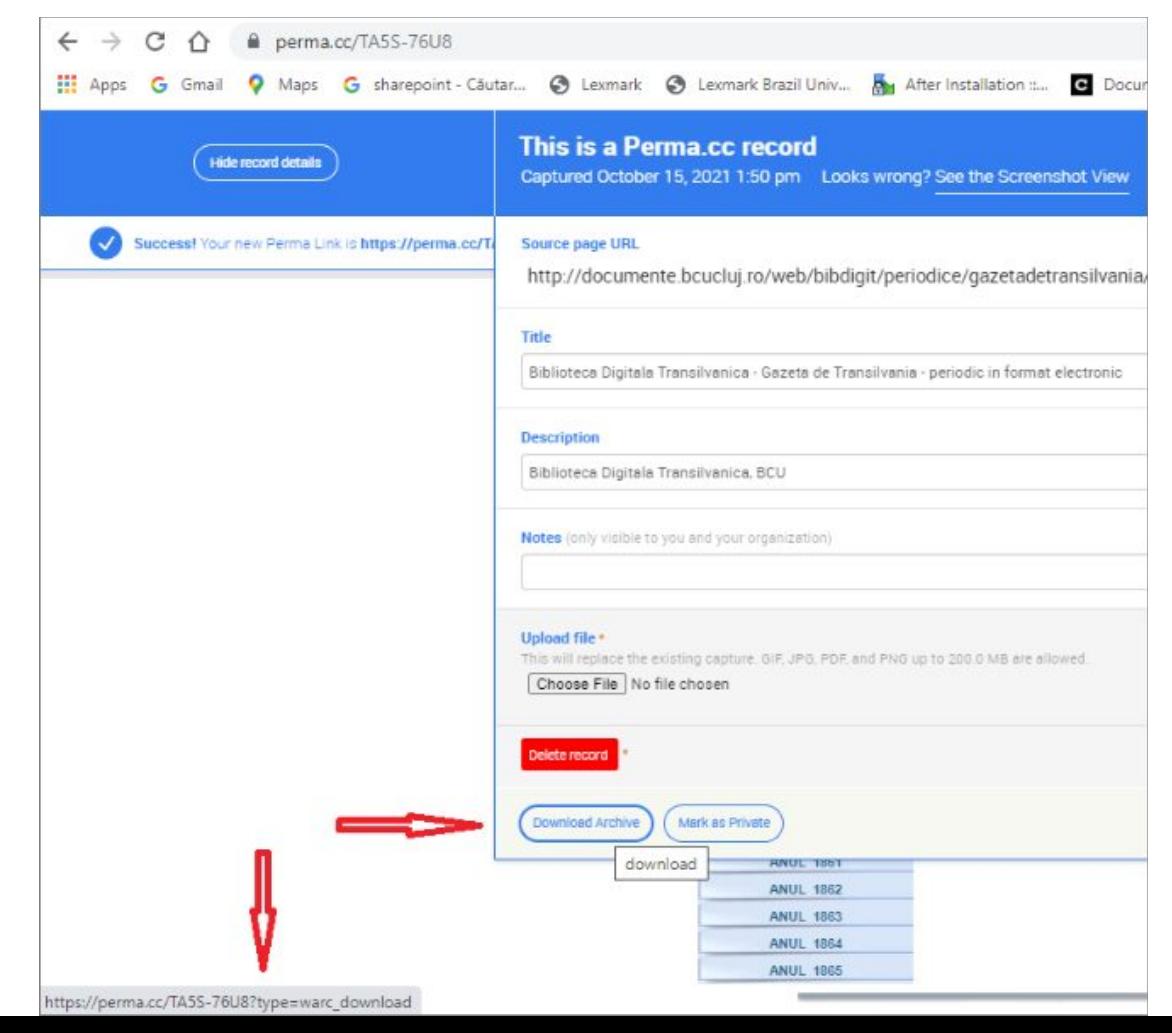

# **Înregistrări private**

 În general, înregistrările Perma sunt publice în mod implicit și accesibile de către oricine ajunge la linkul Perma corespunzător. Cu toate acestea, în unele cazuri, înregistrările Perma nu sunt accesibile publicului.

Când un cititor întâlnește ceva privat din orice motiv, va vedea acest ecran:

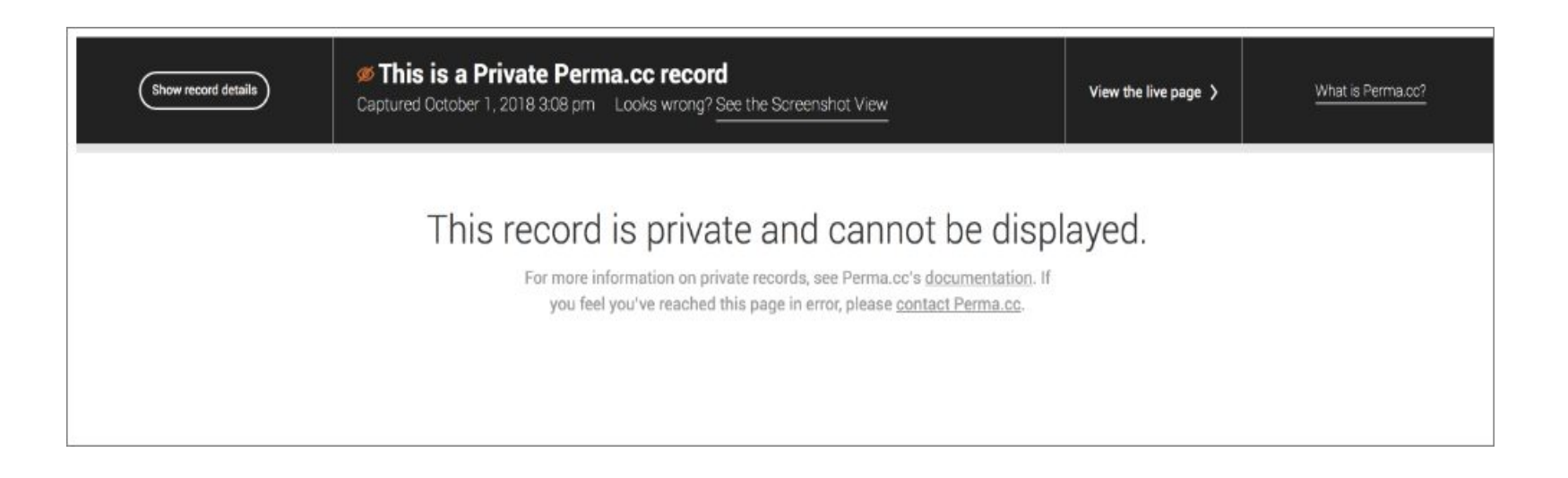

 Statutul privat sau public al înregistrărilor individuale Perma poate fi modificat pentru fiecare înregistrare pe rând, din secțiunea "Detalii înregistrare". Din setările organizației se poate stabili statutul de privat astfel ca toate înregistrările să fie private în mod implicit.

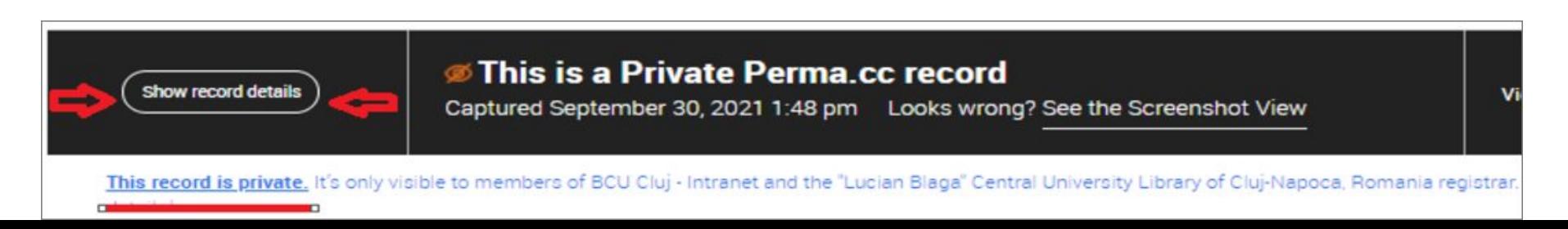

Din pagina afișată cu statut privat din butonul "Show record details" se poate schimba statutul din privat în public

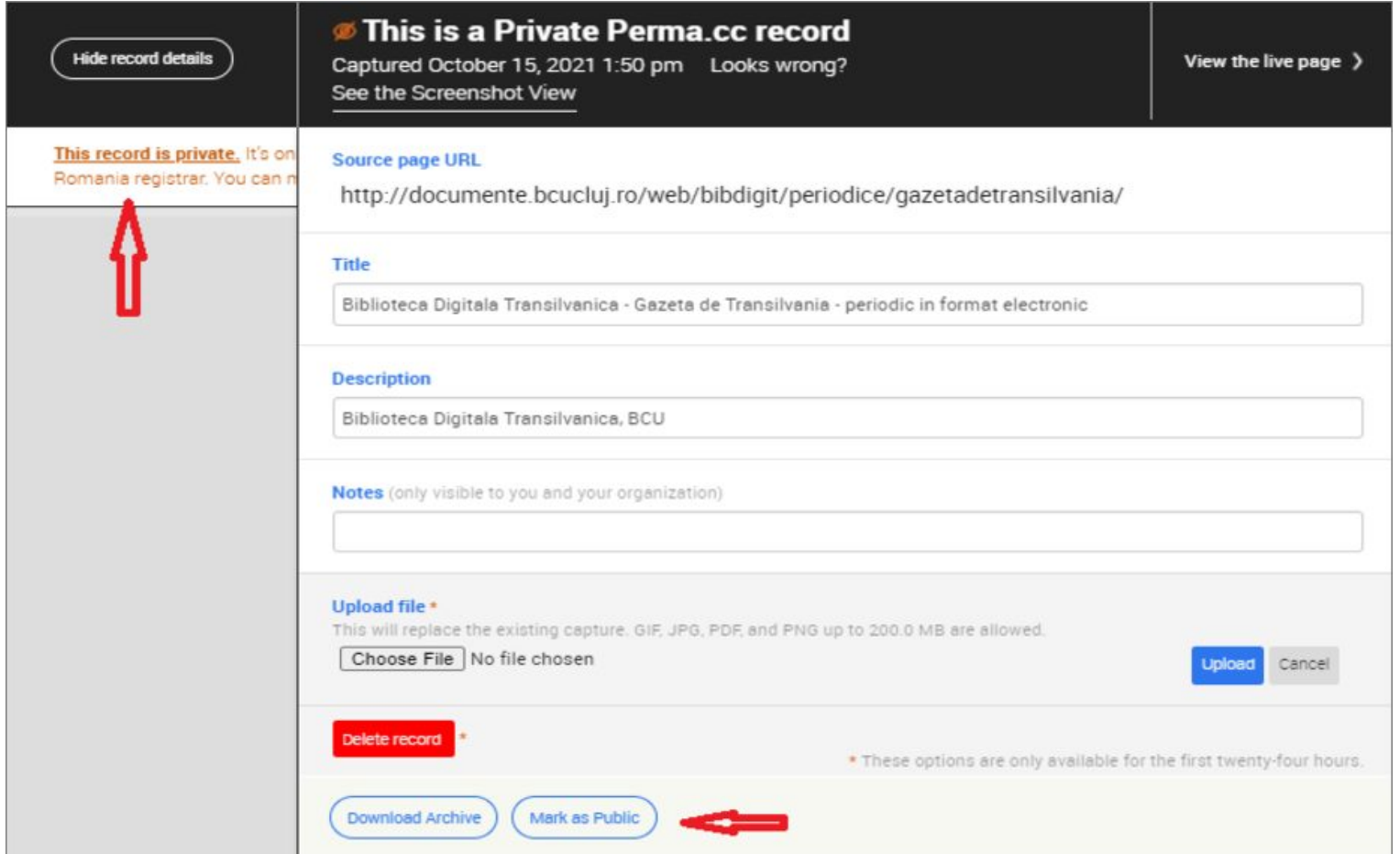

 În înregistrarea Perma, din secțiunea de afișare a detaliiilor se poate schimba statutul înregistrării din public în privat, dând clic pe butonul "Mark as Private".

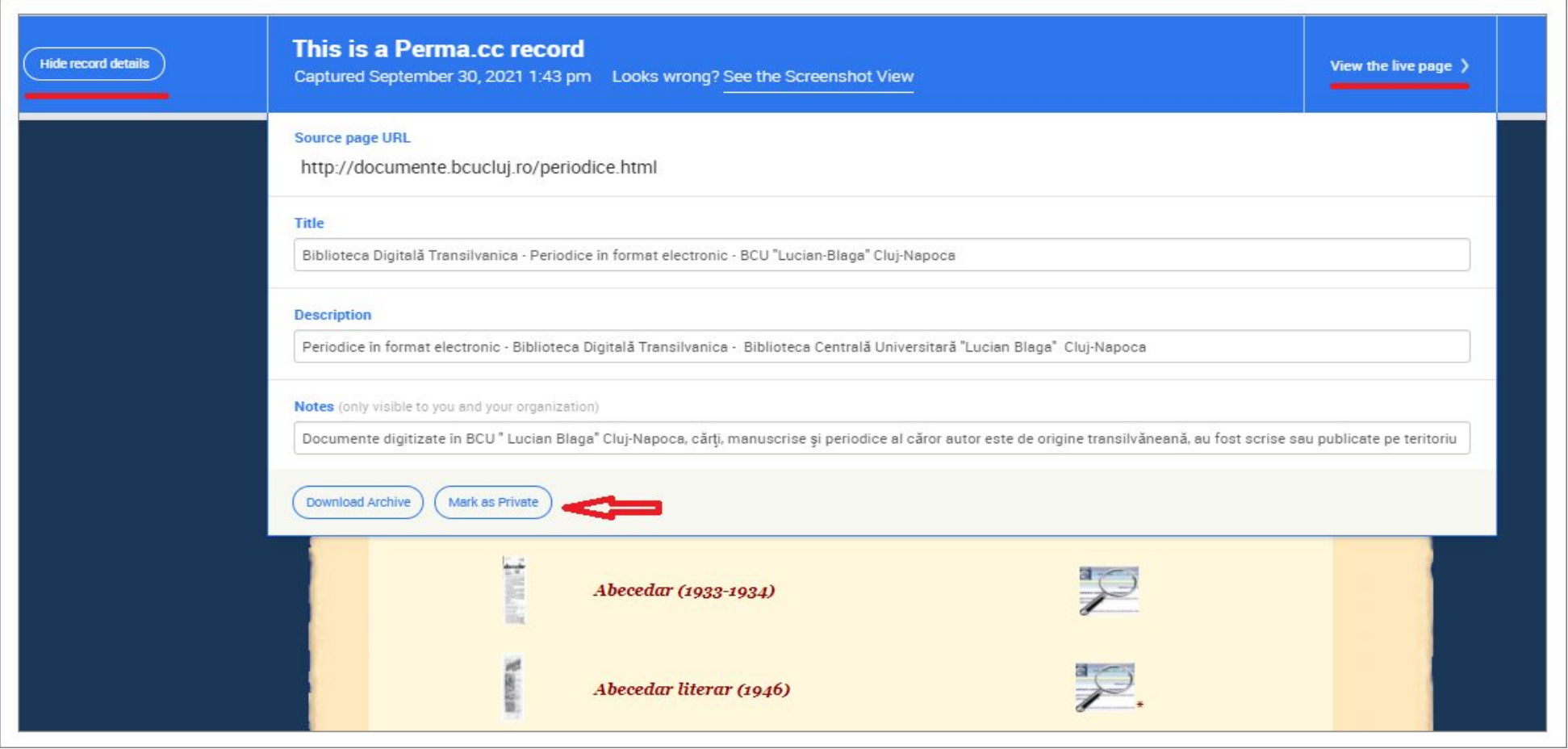

Pentru mai multe detalii vizitați site-ul perma.cc pentru creare [link-uri și înregistrări](https://perma.cc/docs/perma-link-creation).

Traducere și adaptare: Dir.adj.IT Dr. Olimpia Curta și Lucia Hosu